# 配置Cisco UCS的BIOS策略

### 目錄

[簡介](#page-0-0) [必要條件](#page-0-1) [需求](#page-0-2) [採用元件](#page-0-3) [慣例](#page-1-0) [背景資訊](#page-1-1) [設定](#page-1-2) [網路圖表](#page-2-0) [BIOS策略配置](#page-2-1) [建立BIOS策略](#page-2-2) [將BIOS策略與服務配置檔案關聯](#page-6-0) [疑難排解](#page-7-0) [相關資訊](#page-7-1)

# <span id="page-0-0"></span>簡介

本文檔介紹如何在Cisco UCS管理器中配置BIOS策略。Cisco UCS中的BIOS策略功能可自動執行 BIOS配置過程。

傳統的設定BIOS的方法是手動的,而且經常出錯。通過建立BIOS策略並將該策略分配給伺服器或 伺服器組,您可以獲得BIOS設定和配置的透明度。

# <span id="page-0-1"></span>必要條件

### <span id="page-0-2"></span>需求

思科建議您:

- 瞭解Cisco UCS伺服器刀片軟體和硬體的工作知識。
- 熟悉Cisco UCS元件和拓撲。
- 熟悉Cisco UCS Manager 1.3版。

### <span id="page-0-3"></span>採用元件

本文中的資訊係根據以下軟體和硬體版本:

- Cisco UCS B440-M1刀鋒伺服器
- Cisco UCS管理員版本1.3

本文中的資訊是根據特定實驗室環境內的裝置所建立。文中使用到的所有裝置皆從已清除(預設 )的組態來啟動。如果您的網路正在作用,請確保您已瞭解任何指令可能造成的影響。

#### <span id="page-1-0"></span>慣例

請參閱[思科技術提示慣例以瞭解更多有關文件慣例的資訊。](//www.cisco.com/en/US/tech/tk801/tk36/technologies_tech_note09186a0080121ac5.shtml)

### <span id="page-1-1"></span>背景資訊

BIOS策略是自動配置BIOS設定的策略。您可以建立一個或多個BIOS策略,這些策略包含與伺服器 或伺服器組的需求相匹配的BIOS設定的特定分組。如果沒有為伺服器指定BIOS策略,則預設 BIOS設定將應用於伺服器。但是,這些預設BIOS設定可以根據需要自行配置。如果指定了BIOS策 略,則策略優先於BIOS預設設定。

對預設BIOS設定所做的任何更改都不會影響具有與其關聯的BIOS策略的伺服器,因為BIOS策略優 先於預設BIOS設定。但是在BIOS策略中,如果使用者將該值保留為平台預設值,UCS管理器會引 用該特定平台的BIOS預設值(Servers > Policies > BIOS Defaults),並使用在BIOS預設值中指定的 值。

在這種情況下,使用者可以同時使用BIOS策略和BIOS預設值。這是必需的,因為某些使用者可能 只想在策略中自定義一些設定,並且使用BIOS預設值作為其餘設定。

例如,如果使用者建立BIOS策略「test-policy」並指定以下值:

- 已禁用Turbo Boost
- 超執行緒的「平台預設」

平台的BIOS預設值具有以下值:

- 「已啟用」增強功能
- 超執行緒的「已啟用」

其淨效果是將Turbo boost設定為「已禁用」,將Hyper Threading設定為「已啟用」。

當通過BIOS策略或預設BIOS設定進行配置更改時,UCS管理器會立即將這些更改推送到CIMC緩衝 區。這些更改僅在伺服器重新啟動後生效。

### <span id="page-1-2"></span>設定

可以通過BIOS策略配置以下BIOS設定:

- 1. 安靜啟動
- 2. 斷電後恢復交流電
- 3. 前面板鎖定
- 4. 睿頻加速
- 5. 增強型英特爾Speedstep
- 6. 超執行緒
- 7. 虛擬化技術
- 8. 處理器C3報告
- 9. 處理器C6報告

10. 適用於導向IO的VT

- 11. 中斷重新對映
- 12. 一致性支援
- 13. ATS支援
- 14. 通過DMA支援
- 15. 記憶體RAS配置
- 16. 努馬
- 17. LV DDR模式

18. 映象模式(當記憶體RAS配置設定為「mirroring-mode」時,這在GUI中顯示。)

- 19. 主控台重新導向
- 20. 波特率

注意:BIOS策略中的這些設定是所有平台的設定超集。因此,其中某些設定不適用於某些平台。

#### <span id="page-2-0"></span>網路圖表

本檔案會使用以下網路設定:

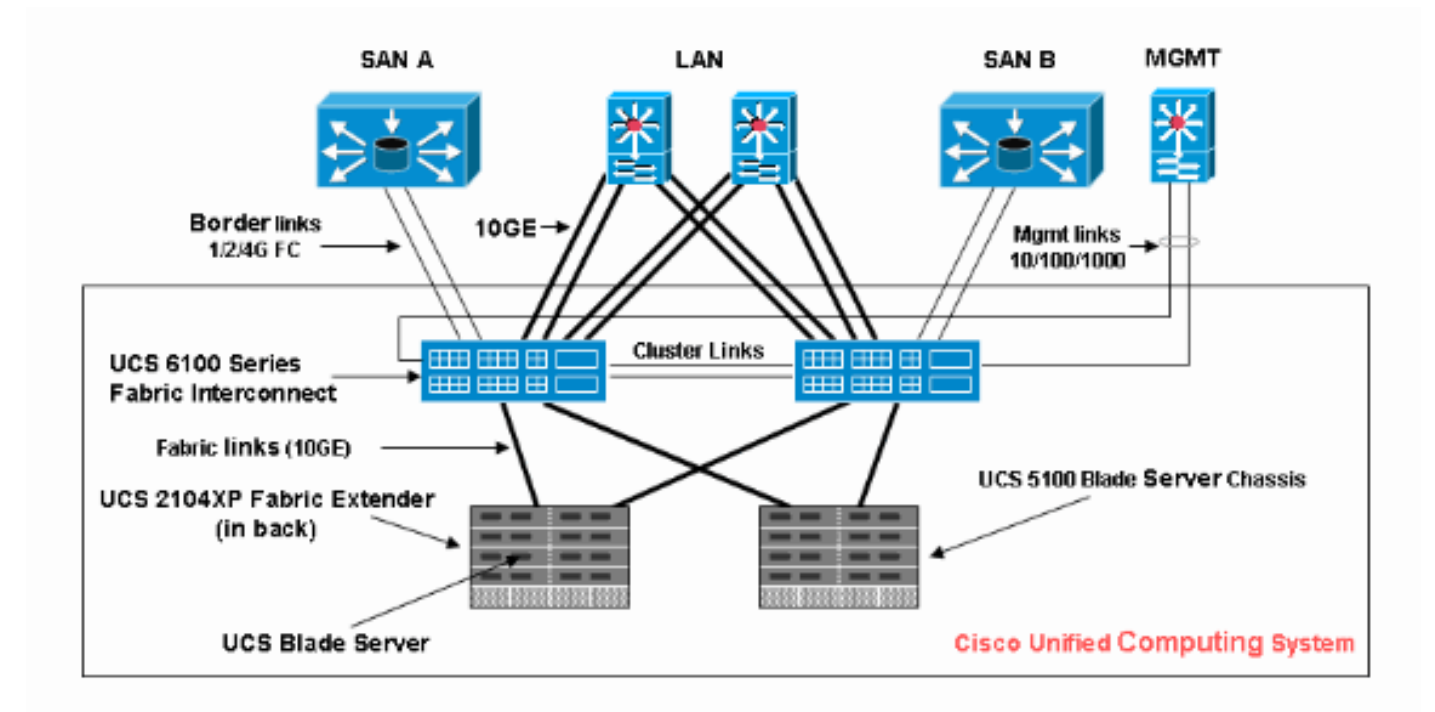

#### <span id="page-2-1"></span>BIOS策略配置

要使用BIOS策略配置,必須首先建立BIOS策略,然後將其與服務配置檔案相關聯,服務配置檔案 隨後可以關聯到伺服器或伺服器組。

#### <span id="page-2-2"></span>建立BIOS策略

完成以下步驟以建立BIOS策略:

1. 登入到UCS Manager並導航到Servers頁籤。

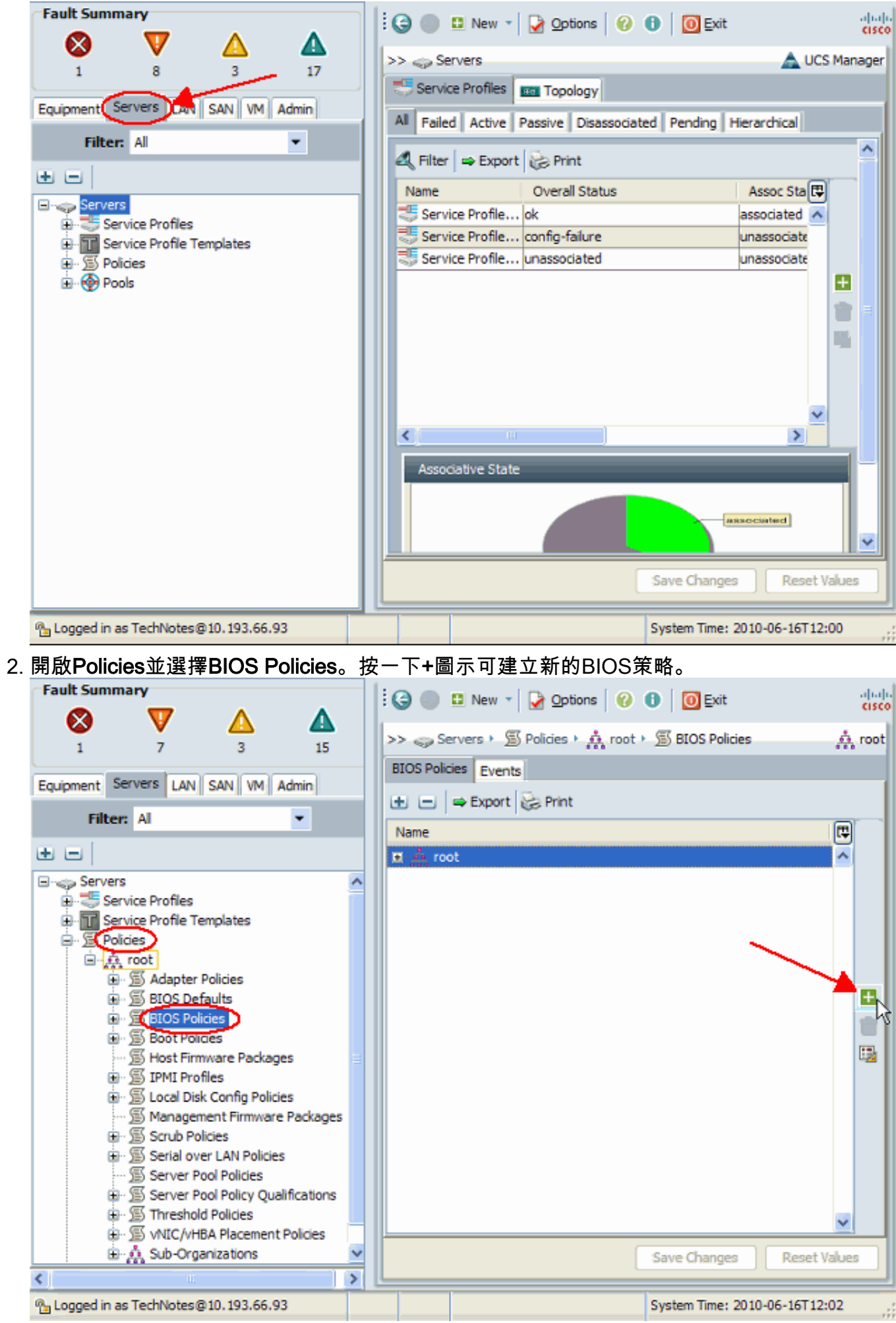

注意:如果您已經在「根」(Root)下建立了子組織,並且您需要為其中一個子組織建立BIOS策

略,則選擇該子組織,然後按一下+圖標。

3. 在主部分中,為新的BIOS策略指定一個名稱,並指定BIOS設定的值,否則保留預設值。按「 Next」(下一步)。

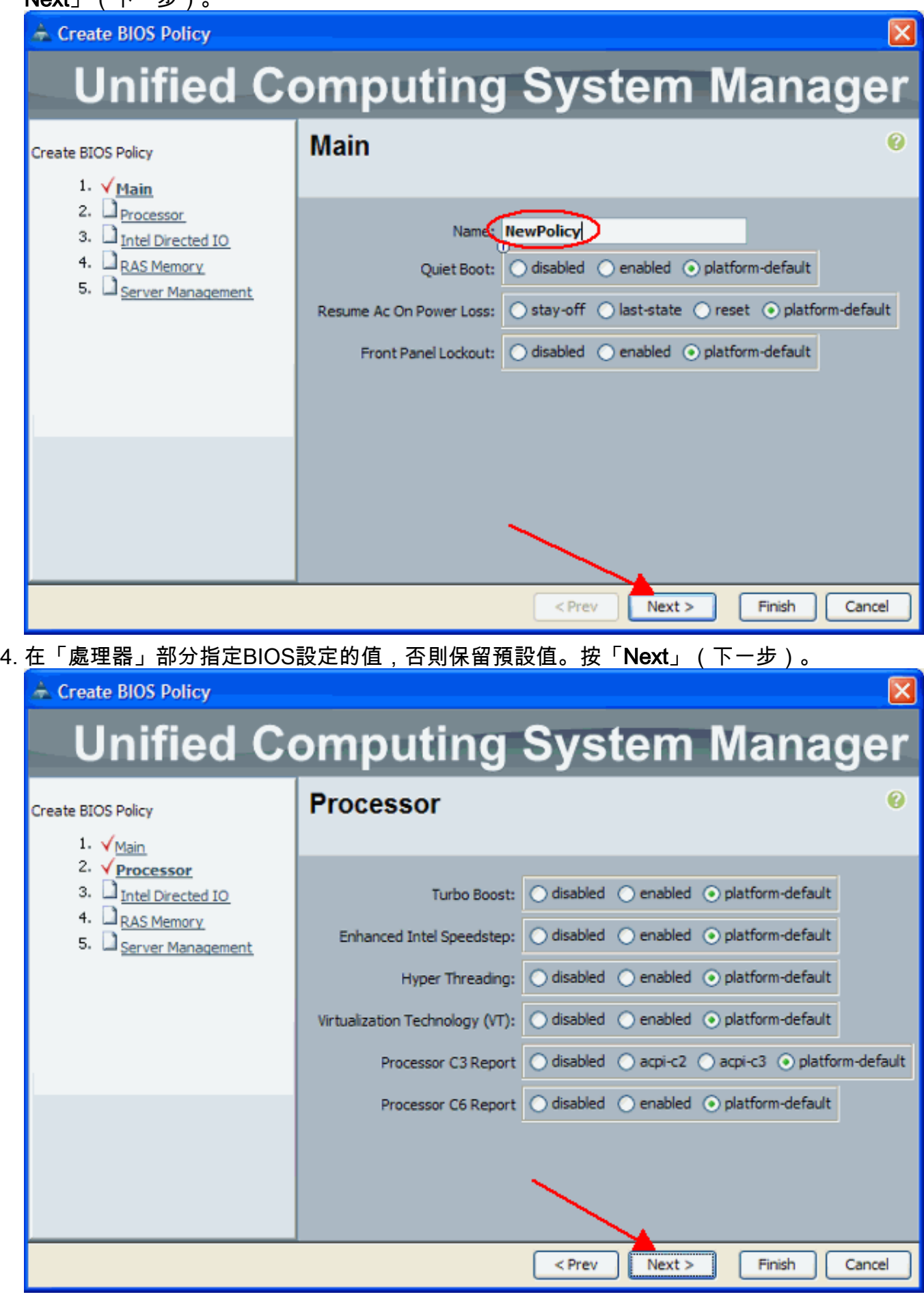

5. 在Intel Directed IO部分,指定BIOS設定的值,否則保留預設值。按「Next」(下一步)。

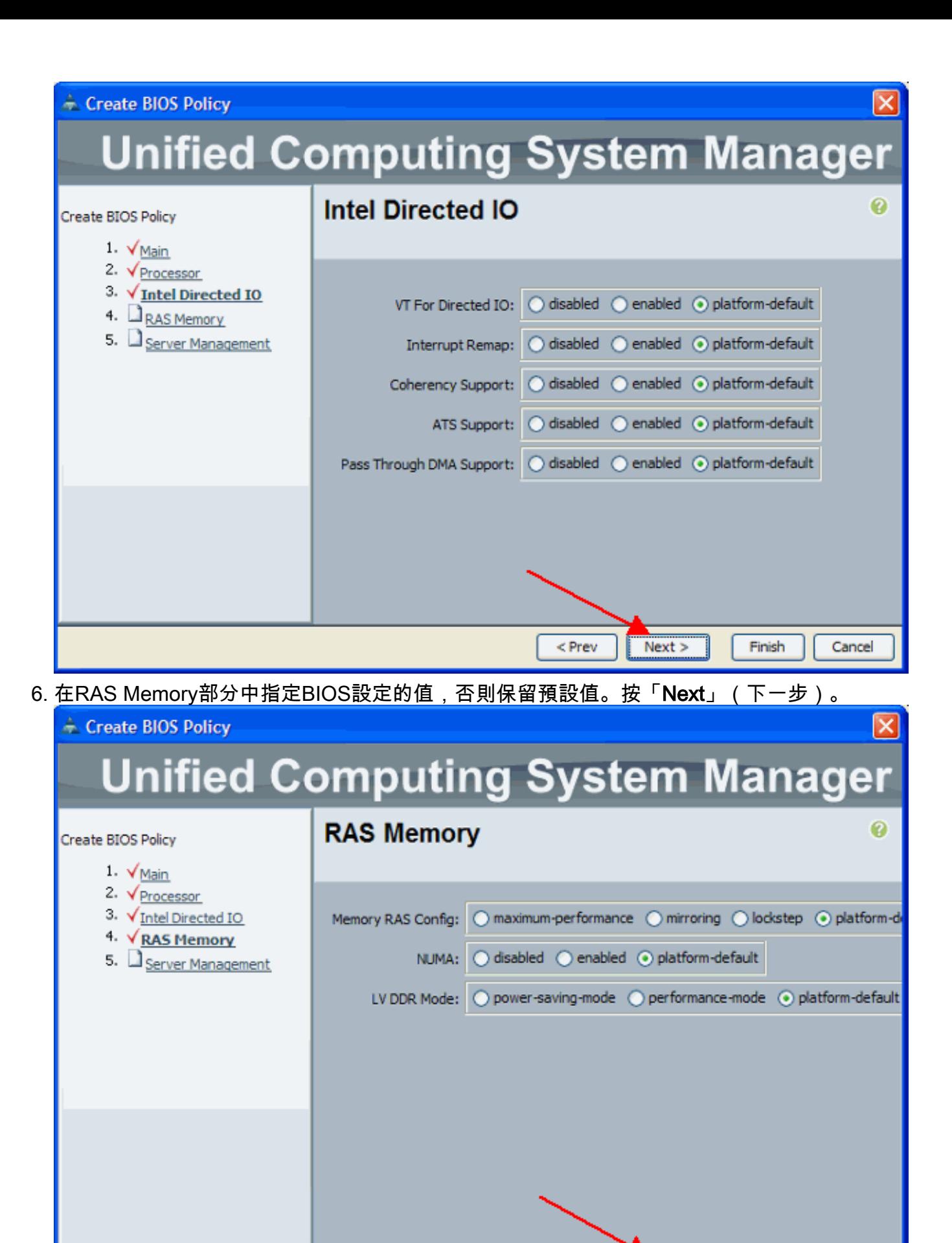

7. 在「伺服器管理」部分中指定BIOS設定的值,否則保留預設值。按一下「Finish」(結束)。

 $<$  Prev

 $Next$ 

Finish

Cancel

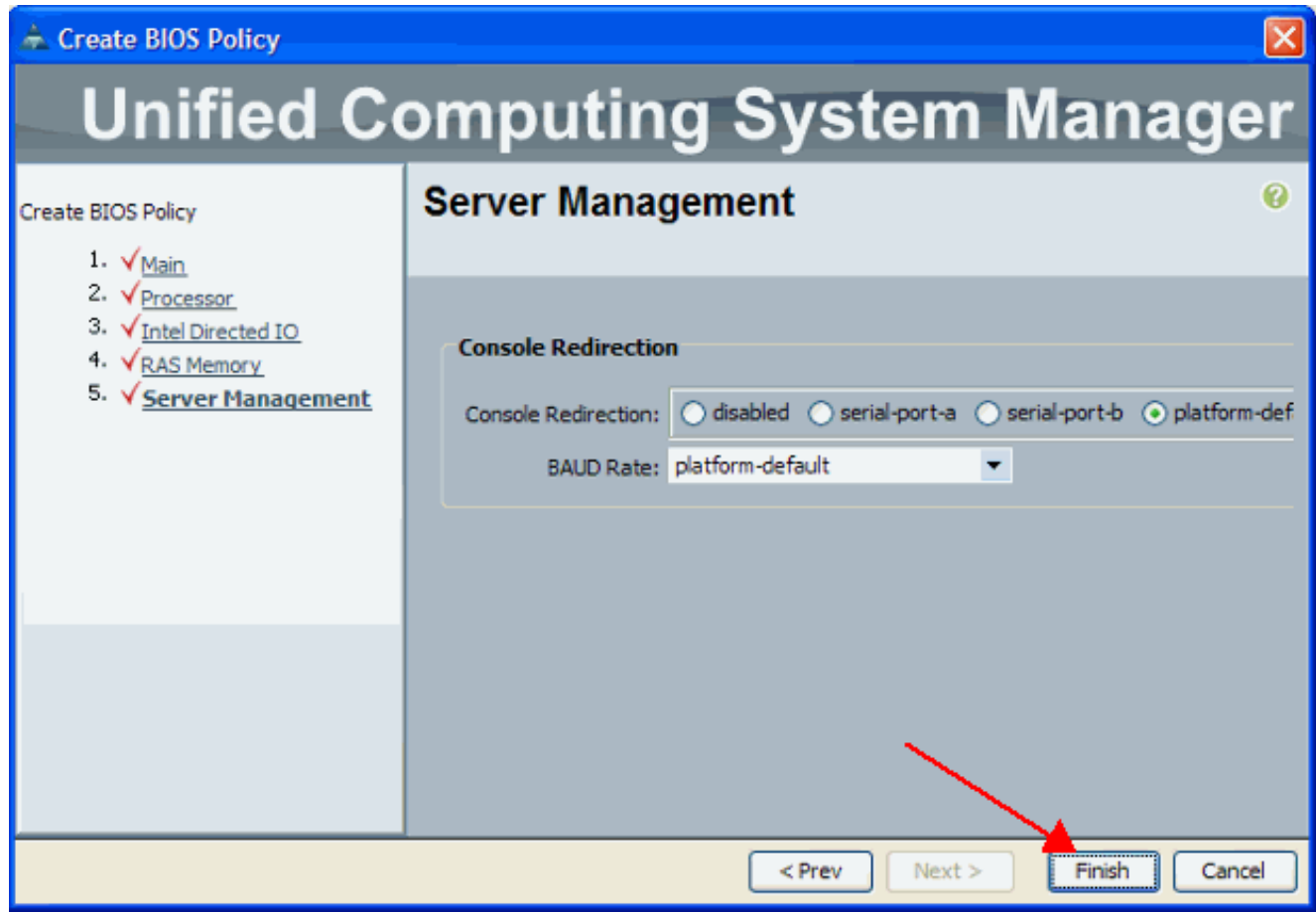

### <span id="page-6-0"></span>將BIOS策略與服務配置檔案關聯

建立新的BIOS策略後,將其連線到服務配置檔案,以便將其應用於伺服器或伺服器組。有關如何建 立服務配置檔案的資訊,請參閱<u>為Cisco UCS刀片建立服務配置檔案</u>。建立服務配置檔案時,在**操** 作策略部分,展開BIOS配置,並將新建立的BIOS策略分配給它。按一下「Finish」(結束)。

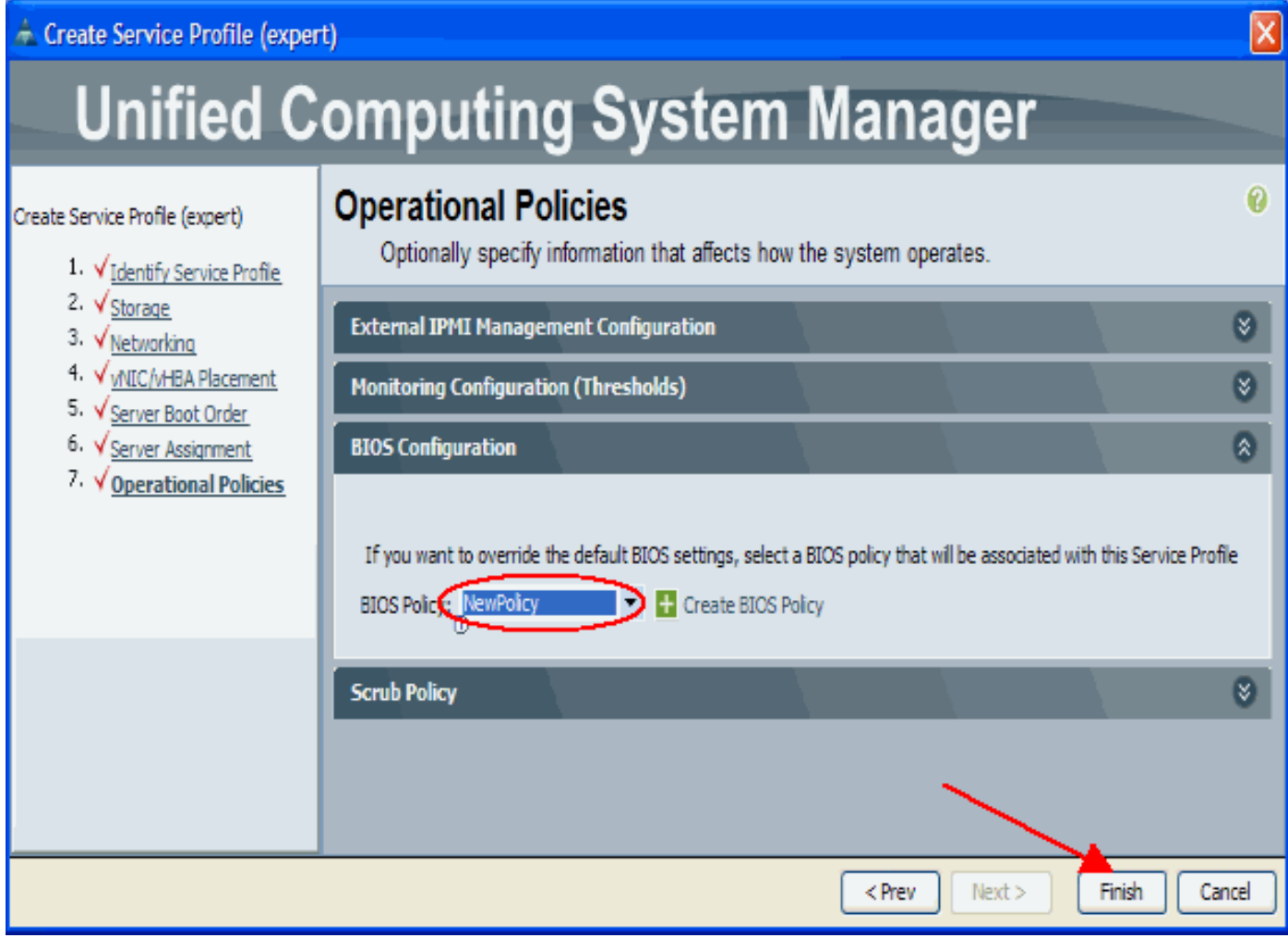

# <span id="page-7-0"></span>疑難排解

目前尚無適用於此組態的具體疑難排解資訊。

# <span id="page-7-1"></span>相關資訊

- [在Cisco UCS中建立池以簡化刀片管理](//www.cisco.com/en/US/products/ps10281/products_configuration_example09186a0080ae0f40.shtml?referring_site=bodynav)
- [技術支援與文件 Cisco Systems](//www.cisco.com/cisco/web/support/index.html?referring_site=bodynav)